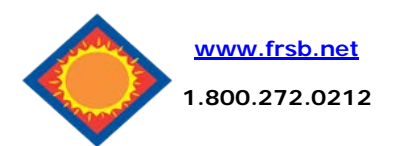

# **SecurLOCK Equip User Guide**

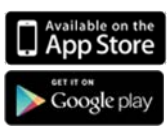

## **Download the App**

On your mobile device control your debit card with the SecurLOCK Equip App via the App Store or Google Play Store by searching SecurLOCK Equip.

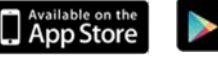

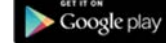

Look for this logo and install.

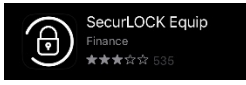

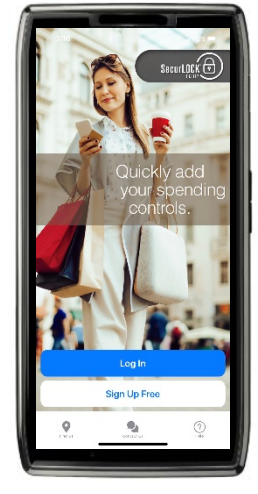

#### **Initial Card Setup**

To begin, select the Sign-Up Free option at the bottom of the screen once you have downloaded the app.

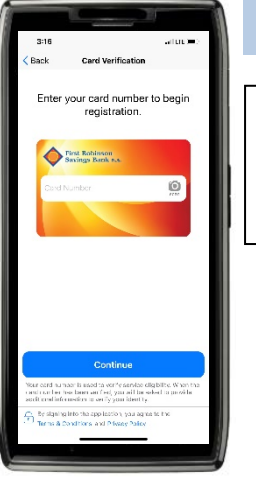

# **Initial Card Setup Cont. Initial Card Setup Cont.**

On the next screen you will enter your debit card number. Click Continue to proceed.

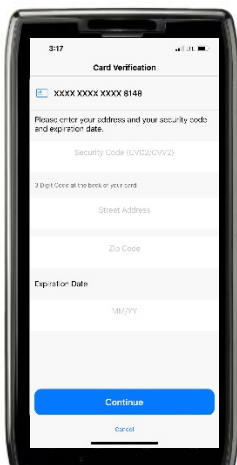

Next, you will need to verify the debit card information input. Enter the CVV code from the back of the card, your street address, and the expiration of on your card. Select Continue and enter the last four digits of your social security number we have on file for the account the card is attached to.

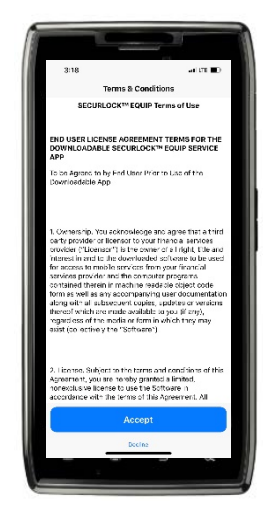

## **Terms & Conditions**

Once your card has been verified, you will need to accept the Terms & Conditions and the Privacy Policy Agreement.

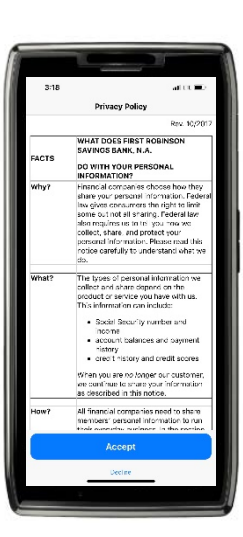

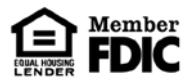

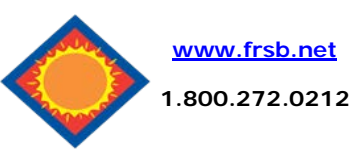

# **SecurLOCK Equip User Guide**

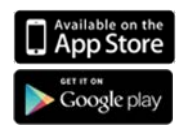

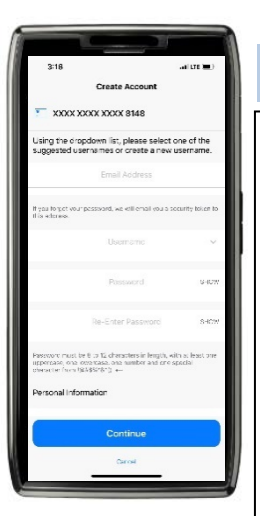

#### **Create your Account**

After Accepting the terms and conditions and acknowledging the privacy policy, you can create your account.

Enter a valid email address, create your password, and enter your Full Name.

Once completed click Continue at the bottom.

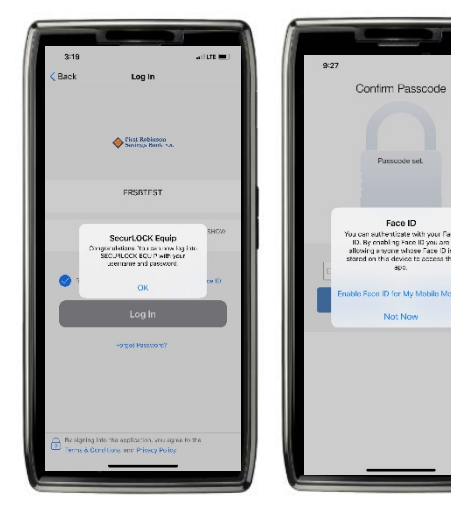

## **Login**

Once your Account set up is complete you will be able to log in with your email and password.

By selecting Remember Me, your email will be saved.

SecurLOCK Equip is also Face ID and Thumbprint capable.

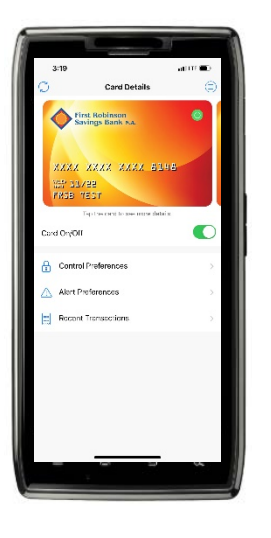

# **Home Page**

The home page is where you can find your most recent debit card activity, by clicking on Recent Transactions.

If you have more than one card you can add more by swiping right on the card.

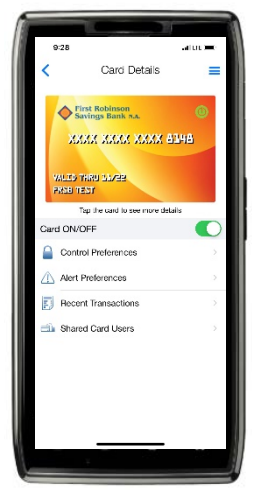

## **Home Page Cont.**

On the home page you can turn your card ON or OFF. This can be done at any time. On this page you can also set your preferences on alerts per transactions. Even only allow transactions at certain locations!

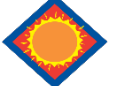

### **Security Reminders**

 We will **NEVER** email you for your personal information. Any email claiming to be the bank requesting personal information such as Social Security Numbers, IDs, or Passwords should not be trusted or opened.

 If your card has been lost or stolen please contact one of our branches to have your card turned off permanently and a new one issued.

 $\checkmark$  Do not write your password down.

 Use a different password to access your online accounts than ones you use for other applications.

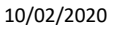

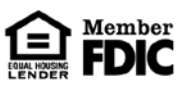